## **PANDUAN INPUT DAN UPLOAD DATA PROPOSAL BOPTN PENELITIAN PADA SYSTEM LITAPDIMAS KEMENAG**

1. Buka browser dengan mengetikkan link [https://litapdimas.kemenag.go.id](https://litapdimas.kemenag.go.id/) setelah tampil halaman beranda system litapdimas pilih menu login, dan masukkan email dan password akun yang sudah di daftarkan.

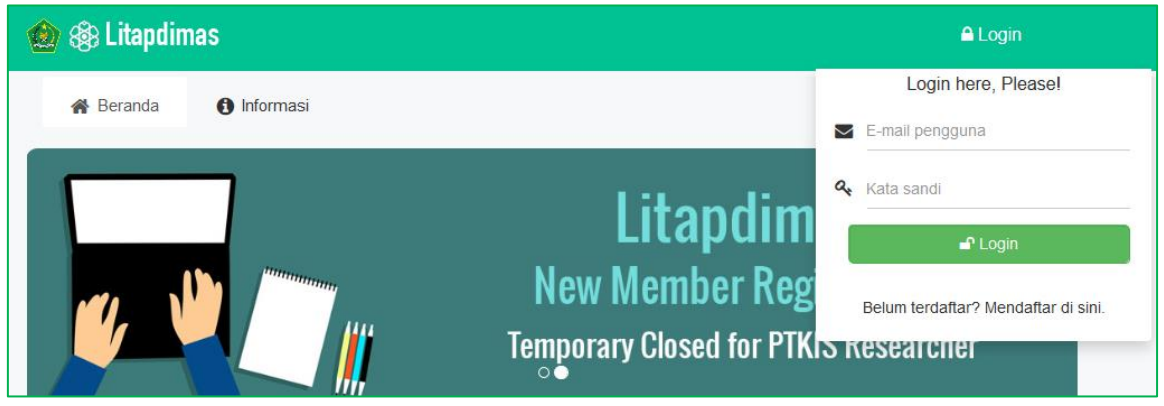

2. Maka akan muncul halaman beranda akun peneliti. Untuk memasukkan data proposal, silahkan pilih menu *Peneliti*.

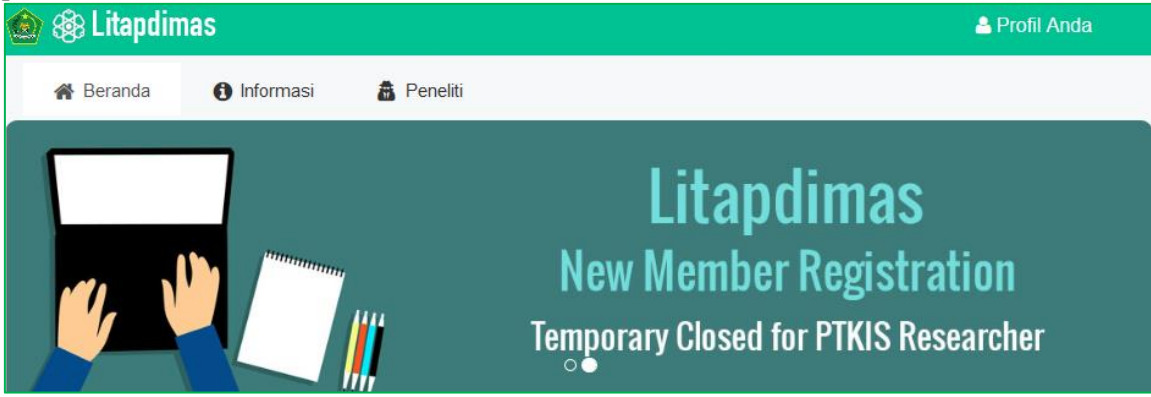

3. Selanjutnya pilih menu *Proposal*, maka akan di arahkan pada halaman beranda Proposal.

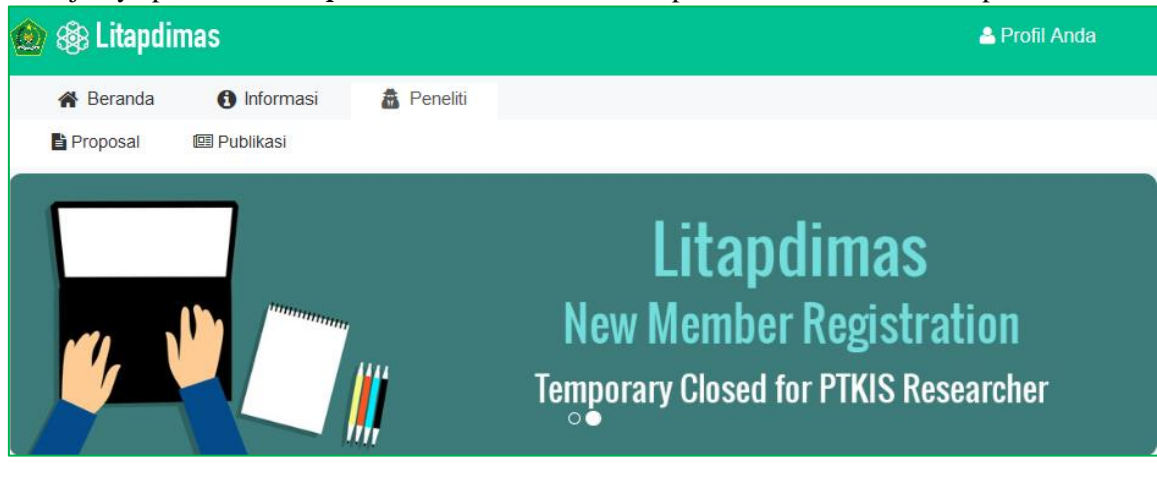

4. Silahkan untuk mengklik Icon **Maka akan di arahkan ke halaman form fill in metadata** Proposal yang akan di ajukan.

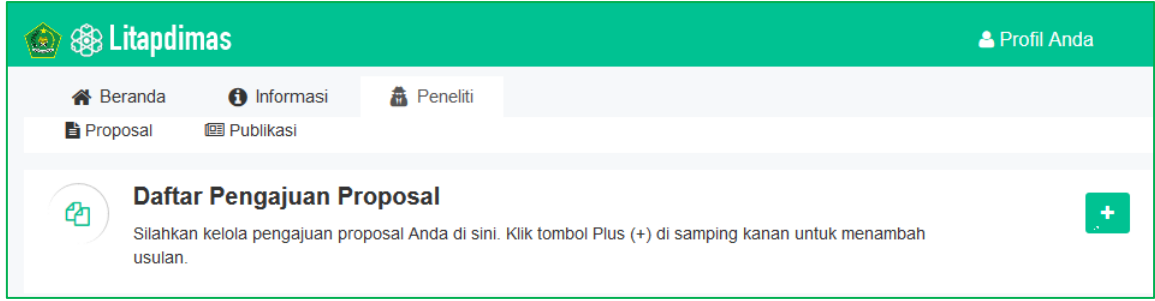

5. Silahkan untuk mengisi metadata proposal pada form fill in yang di sediakan. Pada laman ini anda diharuskan untuk mengisi data proposal dengan 5 tahap yaitu: 1) Pernyataan Peneliti; 2) Isian Proposal; 3) Data Peneliti; 4) Unggah Berkas; 5) Pengajuan Proposal.

Untuk Point 1: Pernyataan Peneliti, silahkan untuk mengisi a) Judul Usulan; b) Kluster Bantuan : pilih kluster berdasarkan proposal Bantuan; c) Tema ARKAN; d) Luaran Kegiatan; e) Jenis Penelitian.

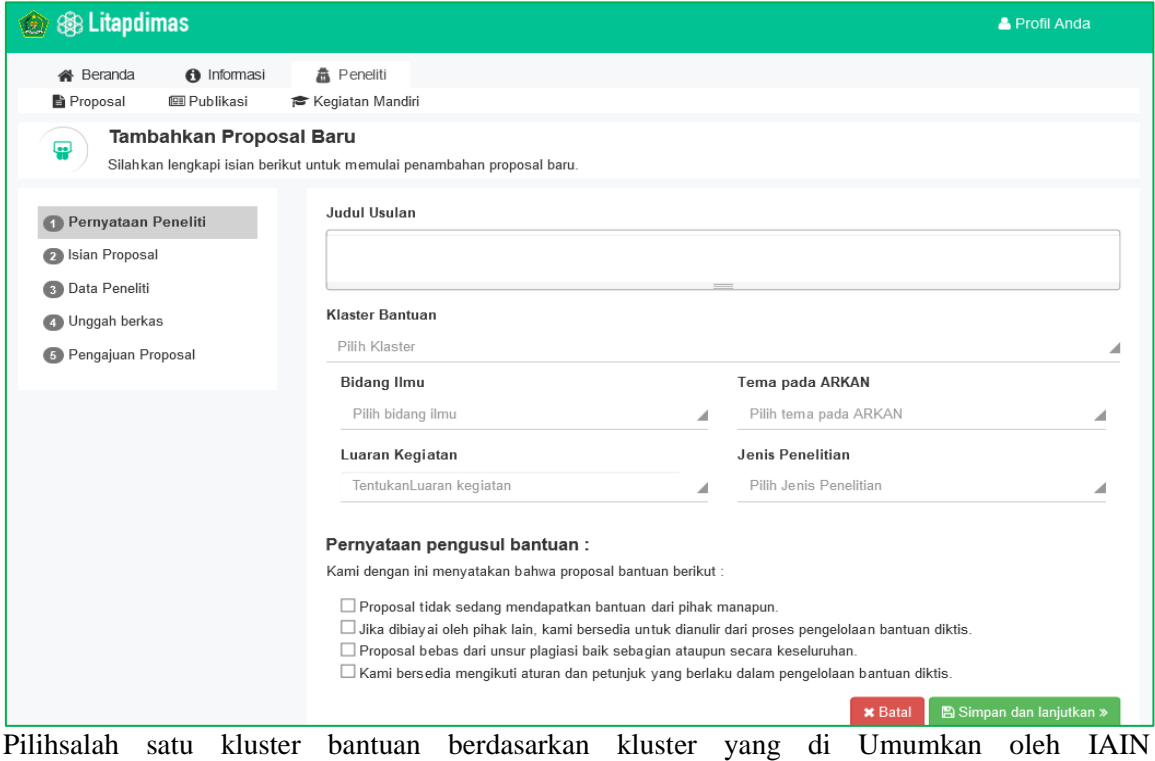

Padangsidimpuan.

**Commentary** 

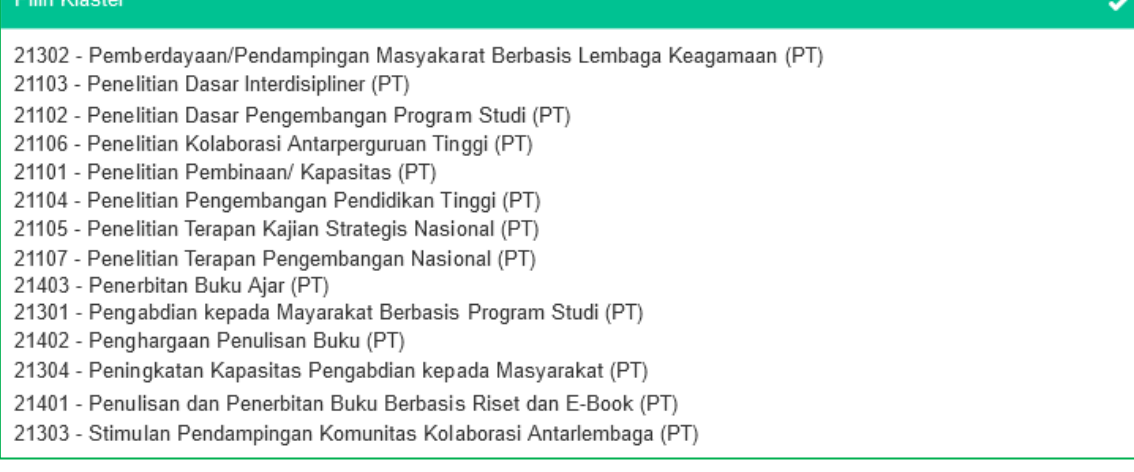

### Pilih bidang ilmu sesuai dengan proposal penelitian.

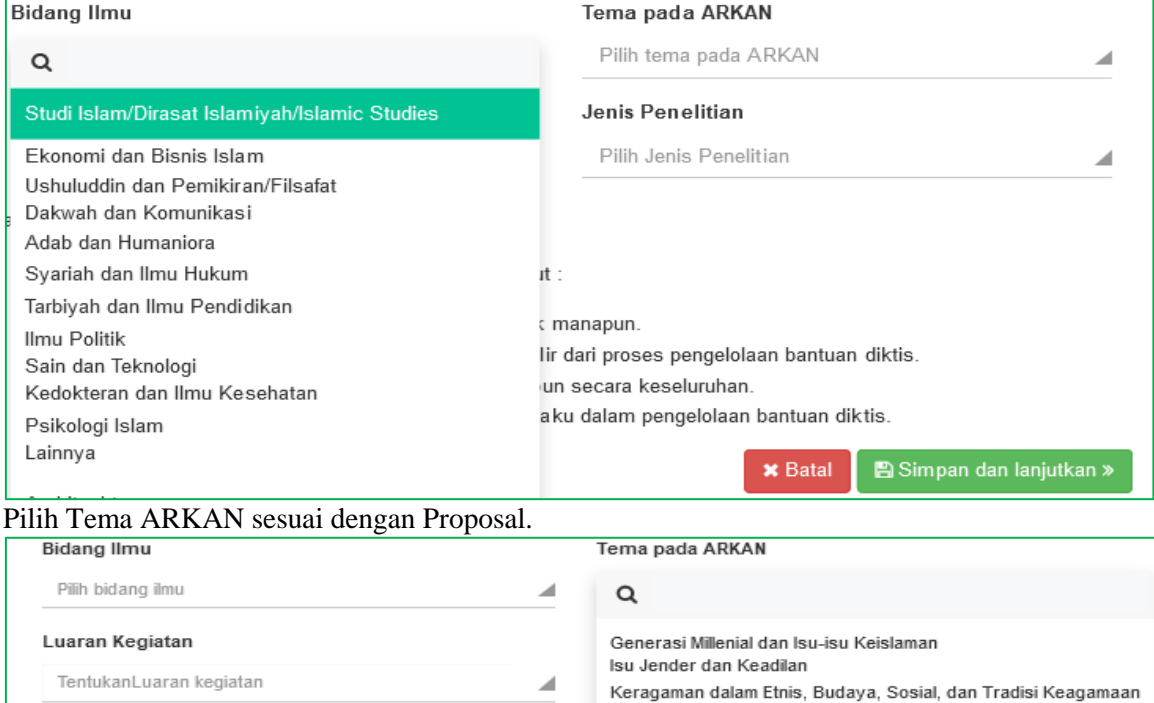

### Pernyataan pengusul bantuan:

Kami del

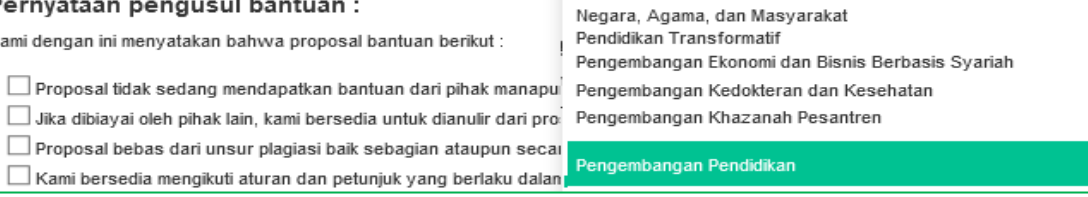

Kesejahteraan Sosial dalam Masyarakat Lingkungan dan Pengembangan Teknologi

Pilih Jenis Penelitian.

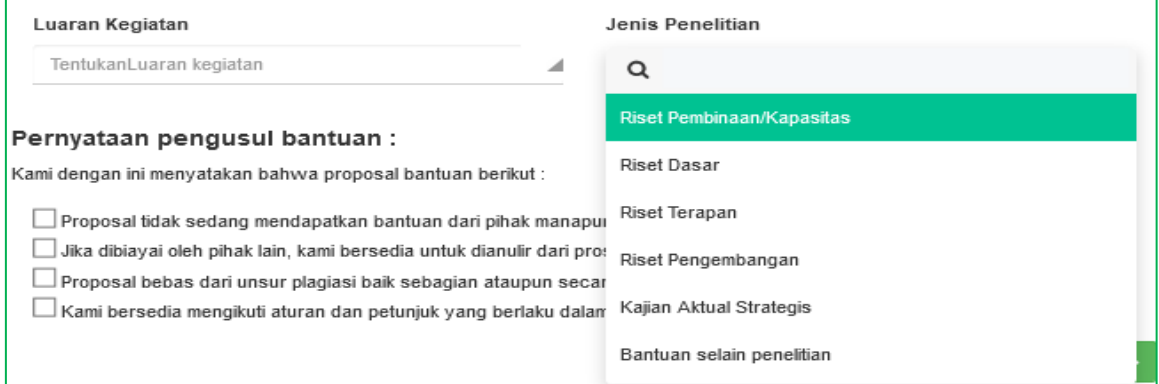

# Pilih luaran Penelitian. Untuk IAIN Padangsidimpuan Luaran Penelitian yang wajib di pilih yaitu: 1) Laporan Lengkap; 2) HKI; 3) Bahan Ajar; dan 4) Draf Jurnal.<br>Luaran Kegiatan Jenis Penelitian

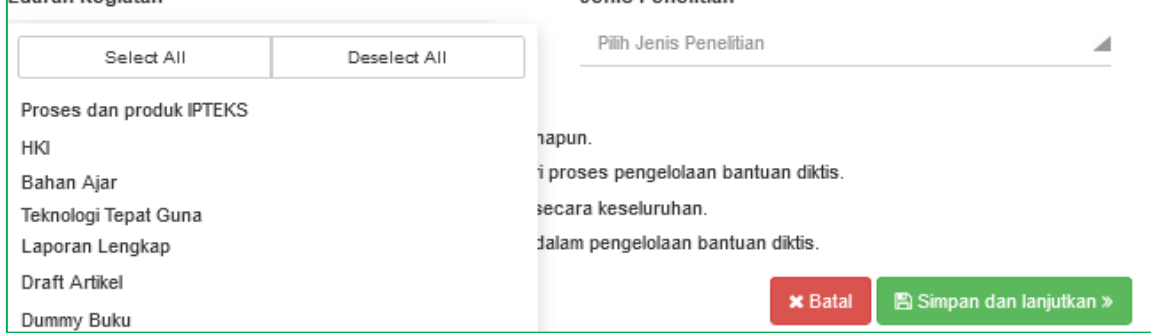

Silahkan untuk mencentang Pernyataan Pengusul Bantuan. Silahkan mencetang seluruh pernyataan pengusul Bantuan.

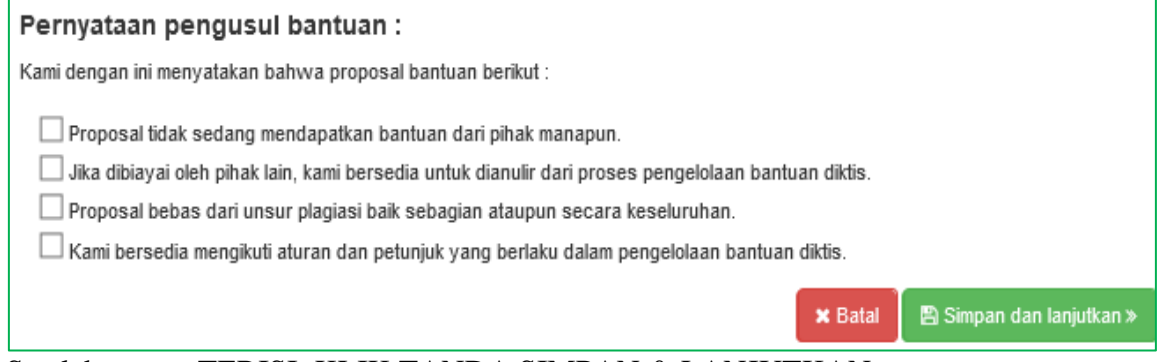

### Setelah semua TERISI: KLIK TANDA SIMPAN & LANJUTKAN

### 6. Form point 2 : Isian Proposal

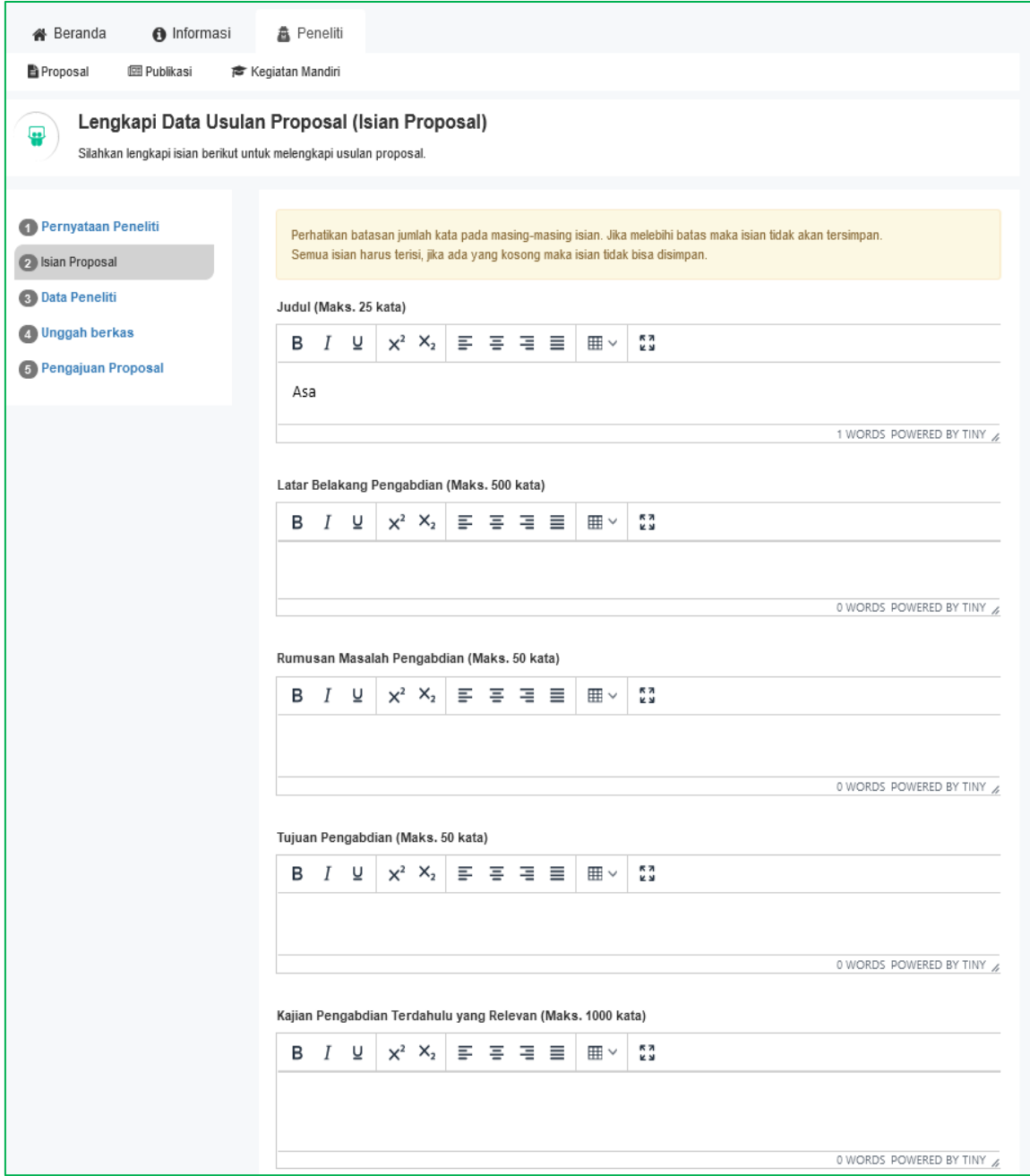

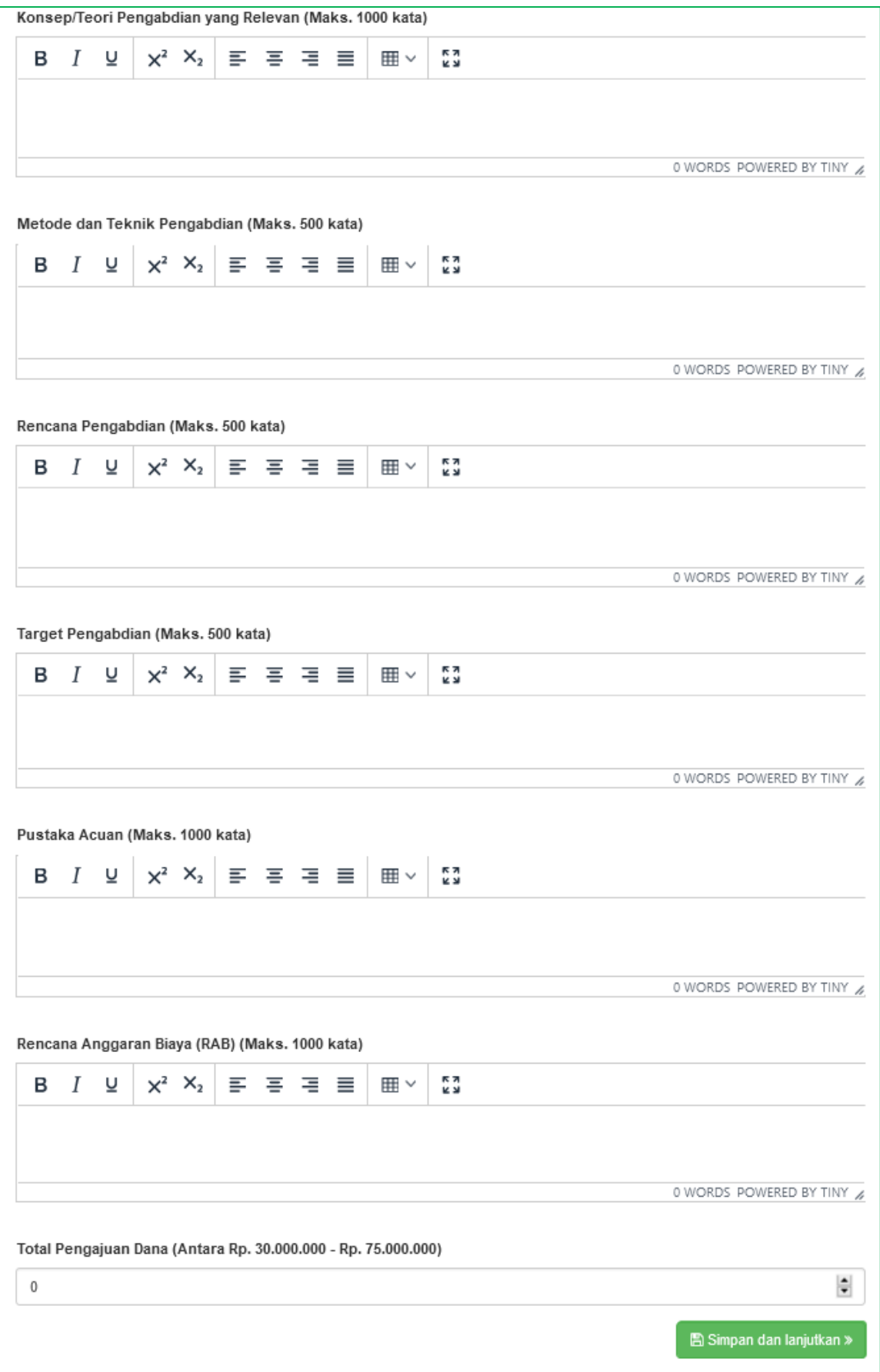

Setelah semua TERISI: KLIK TANDA SIMPAN & LANJUTKAN

7. Lengkapi ISIAN: (3) DATA PENELITI

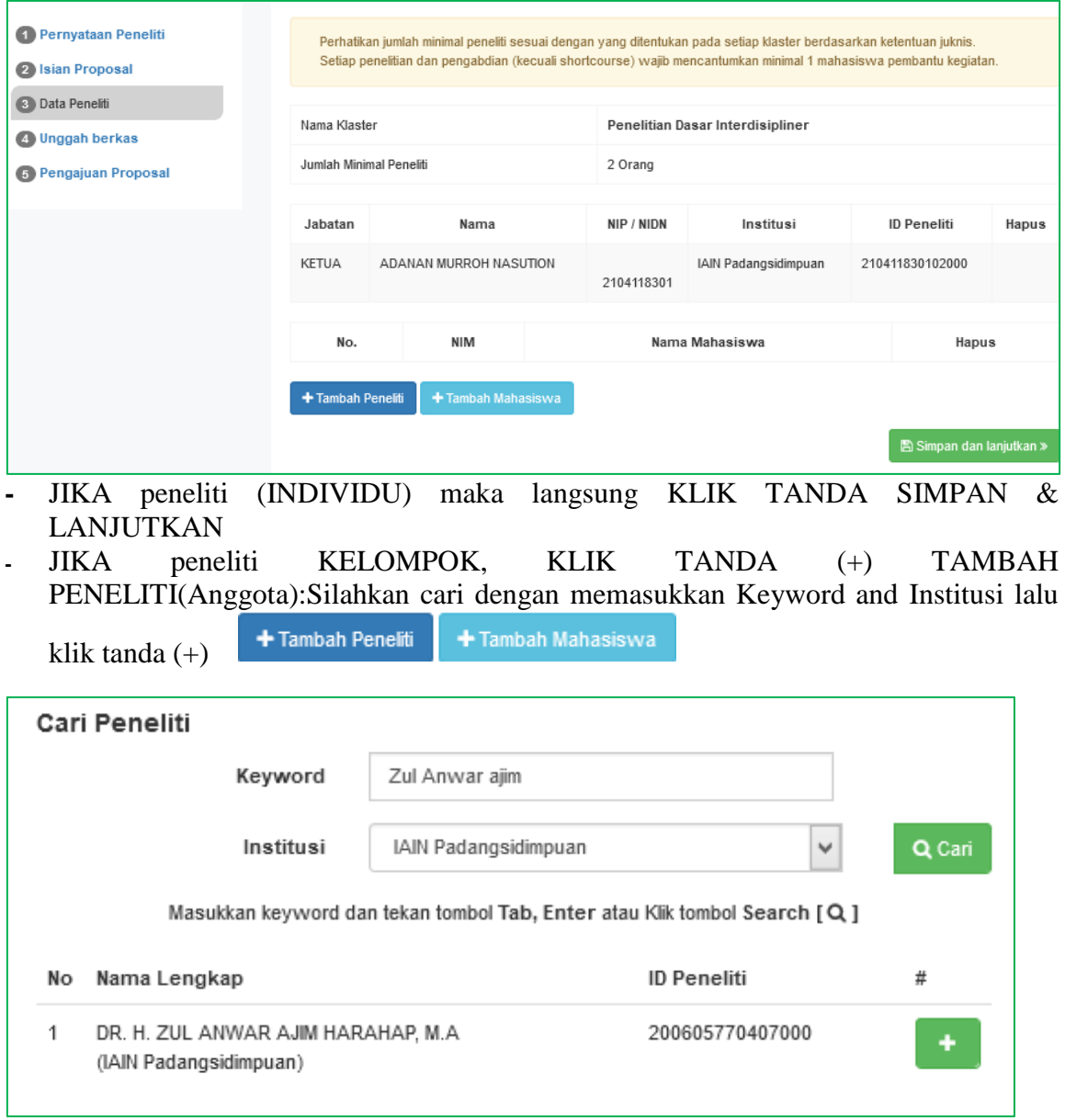

Setelah Jumlah (Anggota) peneliti terisi: KLIK TANDA SIMPAN & LANJUTKAN

8. Lengkapi ISIAN: (4) UNGGAH BERKAS : (File Proposal dan RAB dalam bentuk pdf)

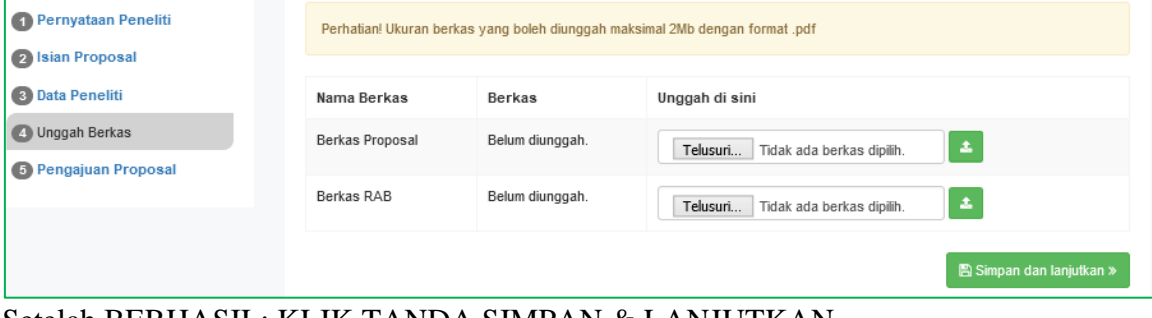

Setelah BERHASIL: KLIK TANDA SIMPAN & LANJUTKAN

9. Lengkapi ISIAN: (4) PENGAJUAN PROPOSAL

(Pastikan semua isian, TERMASUK file yang diupload sudah BENAR)

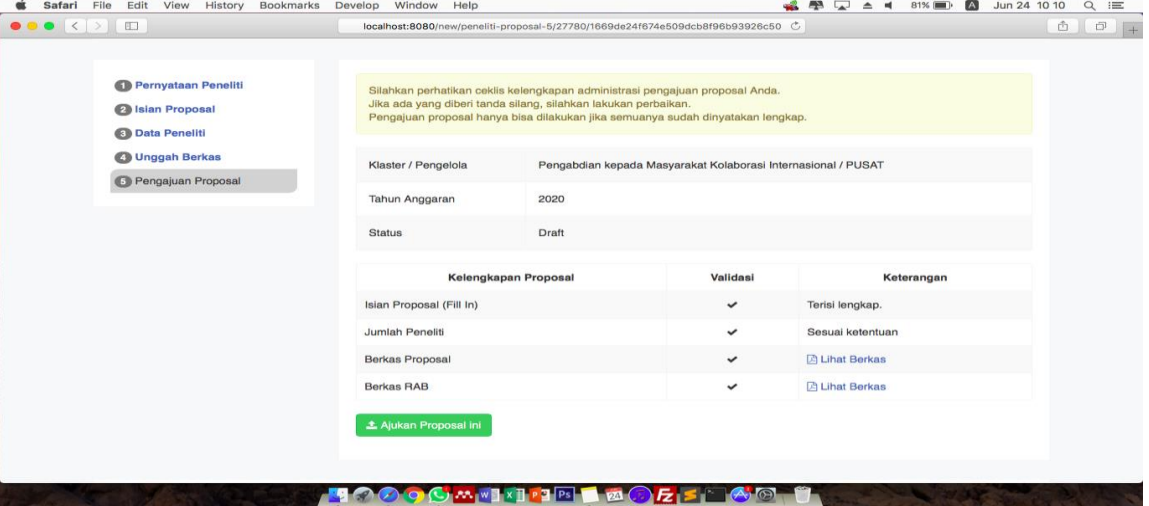

**Selanjutnya KLIK TANDA: AJUKAN PROPOSAL INI**

10. **Untuk melihat STATUS pengajuan, silahkan kembali ke MENU PENELITI.** 

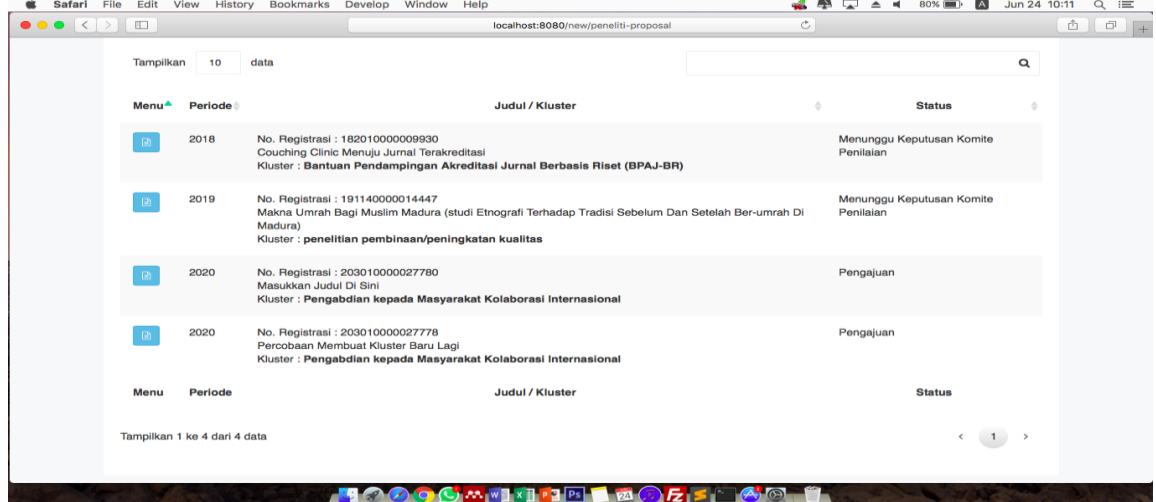

11. **Untuk MELIHAT KEMBALI Detil Pengajuan, KLIK TANDA DOKUMEN. JIKA memerlukan editing usulan, KLIK TANDA EDIT** 

![](_page_6_Picture_42.jpeg)

## **CATATAN:**

- SEMUA TAHAPAN UPLOAD proposal di atas, harus terisi lengkap pada setiap itemnya. Jika tidak diisi dengan lengkap, maka peneliti tidak akan bisa memproses ke tahap berikutnya.
	- Jika ada KENDALA terkait aplikasi Litapdimas, dapat dikonfirmasi ke Nomor Whatsapp: (Ardi Oktapian: +62 82331650580/ Eka Sustri Harida: +62 852-6420- 6868) atau via email: [lppm@iain-padangsidimpuan.ac.id](mailto:lppm@iain-padangsidimpuan.ac.id)